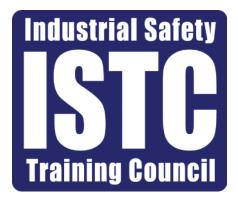

# ATLAS Customer Training Manual

ATLAS is fully compatible with Google Chrome, Mozilla Firefox, and Microsoft Edge.

# **Table of Contents**

| Atlas Log In Page           | 3     |
|-----------------------------|-------|
| The Profile Tab             | 4-17  |
| User                        | 6-8   |
| Contacts                    | 9-10  |
| Exceptions                  | 11-14 |
| Vendor Account              | 15-16 |
| Permissions                 | 17    |
| Customer Reports            | 18-21 |
| Participant Tab             | 22-41 |
| Adding a Participant        | 23    |
| Participant History         | 26    |
| Scheduling Training         | 27-37 |
| Transferring an ARSC course | 31-32 |
| Ordering a Background       | 38-39 |
| Ordering an A La Carte      | 40-41 |

#### ATLAS Login

|                            | Industrial Safety               |                           |
|----------------------------|---------------------------------|---------------------------|
| Beaumont<br>(409) 724-2565 |                                 | Baytown<br>(281) 421-0459 |
| Solutions fo               | r Today's Work                  | place                     |
|                            | Username                        |                           |
|                            | Password  Popen in New Window   |                           |
|                            | LOG IN<br>Forgot your password? |                           |
|                            |                                 |                           |

Go to <u>https://atlas.istc.net</u> and login.

\* If it is your first time logging in, please use the forgot password option to reset your password. You will receive an email from with a new password.

## **Profile Tab**

The Profile tab allows admin users to view your company's information, add/edit users, add/edit exceptions, add/edit/remove contacts, add/edit/remove Vendors, and grant other safety councils access to schedule courses for your company at their location.

| PARTICIP | ANT OWNER REPORTS | CUSTOMER REPORTS | FILE          |         |      |                |                 |             |
|----------|-------------------|------------------|---------------|---------|------|----------------|-----------------|-------------|
| [] P     | rofile            |                  |               |         |      |                |                 | SAVE        |
| Hy       | Entitles          |                  |               |         |      |                |                 |             |
| No. Na   |                   | Client ID        | Entity Status | Address | City | State/Province | Zip/Postal Code | EntityTaxId |
| 1        |                   |                  |               |         |      |                |                 |             |

Click the Profile tab and select your Facility under the My Entities section.

#### Profile Tab continued

| PARTICIPANT OWNER REPORTS CUSTOMER REPORTS PROFILE                                                                                                    |                     |          |                                      |              |          | al a la de la seconda de la seconda de la seconda de la seconda de la seconda de la seconda de la seconda de la |
|----------------------------------------------------------------------------------------------------|---------------------|----------|--------------------------------------|--------------|----------|----------------------------------------------------------------------------------------------------|
|                                                                                                    |                     |          |                                      |              |          | SAVE •                                                                                                    |
| General Information Client ID Name Entity Type Entity Status Active Subscriber Paid Subscriber Subscriber Subs |                     |          |                                      |              |          |                                                                                                    |
| Country U5 Phone (409)988-7587 Fax ()<br>PO required Y                                                                                                    |                     |          |                                      |              |          |                                                                                                    |
| PO#                                                                                                    |                     |          |                                      |              |          |                                                                                                    |
| Mailing Address                                                                                                    |                     |          | Billing Address                      |              |          |                                                                                                    |
| Address                                                                                                    |                     |          | Same as Mailing No                   | -            |          |                                                                                                    |
| Address 2<br>City                                                                                                    |                     |          | Billing Address<br>Billing Address 2 |              |          |                                                                                                    |
| State/Province                                                                                                    |                     |          | Bill City                            |              |          |                                                                                                    |
| Zip/Postal Code                                                                                                    |                     |          | Bill State/Province                  |              |          |                                                                                                    |
|                                                                                                    |                     |          | Bill Zip/Postal Code                 |              |          |                                                                                                    |
| USERS EXCEPTIONS CONTACTS VENDOR ACCOUNT PERMISSIONS                                                                                                    |                     |          |                                      |              |          |                                                                                                    |
| 🕹 Users                                                                                                    |                     |          |                                      |              |          |                                                                                                    |
| No. Username                                                                                                    | First Name Last Nam | e E-Mail |                                      | Phone Number | Position | User Group Name                                                                                                 |
| 1                                                                                                    |                     |          |                                      |              |          |                                                                                                    |
| 3                                                                                                    |                     |          |                                      |              |          |                                                                                                    |
| 4                                                                                                    |                     |          |                                      |              |          |                                                                                                    |

Admin users can now view/edit their company information.

### **Customer Users**

**Customer Admin** users have full access within Atlas. Tabs included are Profile, Participants, and Customer Reports.

**Customer User** can only view participants history. Only has access to Participants Tab. **Owner Scheduler 1** can only schedule training courses. Tabs included are Participant and Customer Reports.

**Owner Scheduler 2** can schedule training, Backgrounds, and A LA Cartes. Tabs included are Participant and Customer Reports.

\*To remove a user, please contact the Background Department at backgrounds@istc.net

| USERS | EXCEPTIONS        | CONTACTS | VENDOR ACCOUNT | PERMISSIONS |            |           |        |              |          |                 |
|-------|-------------------|----------|----------------|-------------|------------|-----------|--------|--------------|----------|-----------------|
| ADD N | IEW USER FOR THIS | ENTITY   |                |             |            |           |        |              |          |                 |
| 5     | Users             |          |                |             |            |           |        |              |          |                 |
| No.   | Username          |          |                |             | First Name | Last Name | E-Mail | Phone Number | Position | User Group Name |
| 1     | -                 |          |                |             |            |           |        |              |          |                 |
| 2     |                   |          |                |             |            |           | -,     |              |          |                 |
| 3     |                   |          |                |             |            |           |        |              |          |                 |

The User tab will be displayed at the bottom of the Profile Tab. This tab will show all the users associated with your account.

• Select an individual's name to view their information or select the orange "ADD NEW USER FOR THIS ENTITY" button to add a new user.

## **Customer Users Continued**

| - | - | - | - |  |
|---|---|---|---|--|
| 6 | đ | - | - |  |
| к | э | - | 1 |  |

| 2=                                                               |                    |  |
|------------------------------------------------------------------|--------------------|--|
|                                                                  |                    |  |
| User Information                                                 |                    |  |
| Please use the same E-mail address as your username              |                    |  |
| Username*  Password Reset Password                               |                    |  |
| First Name* Last Name*                                           | ]                  |  |
| E-Mail* Phone Number*                                            | ]                  |  |
| Address Address 2                                                | ]                  |  |
| City State/Province Select State/Province                        | ···· <b>T</b>      |  |
| Zip Code Country Select Country                                  | <b>T</b>           |  |
| Position                                                         |                    |  |
| Profile Photo ① No Image                                         |                    |  |
| [                                                                | Select User Role 🔻 |  |
| CHANGE IMAGE                                                     | Select User Role   |  |
| Administrative Use                                               | Customer_Admin     |  |
| Entity 50800-Turner Industries Group LIc Entity Client ID# 50800 | Customer_Level1    |  |
| Additional Entities -                                            | Customer_Level2    |  |
| Login 🕅 Enabled                                                  | Customer_User      |  |
| Add User Group Select User Role                                  |                    |  |
| User Groups 🕪                                                    |                    |  |

Adding A new User:

- Enter all the required information (shown with a \*). 1.
- Select the user role from the Add User Group drop-down menu. 2.
- Click the "Save" button 3.

#### **Customer Users Continued**

| <b>X</b> =              |                               |                                      | SAVE -         |
|-------------------------|-------------------------------|--------------------------------------|----------------|
| <u> 11</u>              |                               |                                      | Save           |
| User Informa            | ation                         |                                      | Save and Close |
| Please use th           | ne same E-mail address as you | ir username                          |                |
| Username* 💿             |                               | Password Reset Password              |                |
| First Name*             |                               | Last Name*                           |                |
| E-Mail*                 |                               | Phone Number*                        |                |
| Address                 |                               | Address 2                            |                |
| City                    |                               | State/Province Select State/Province |                |
| Zip Code                |                               | Country Select Country               |                |
| Position                |                               |                                      |                |
| Profile Photo 💿         | No Image<br>CHANGE IMAGE      |                                      |                |
| Administrativ<br>Entity | ve Use                        |                                      |                |
| Additional Entitie      | es -                          |                                      |                |
| Login 0                 | 🔿 Enabled 🔮 Disabled          |                                      |                |
| Add User Group          | Select User Role 🗸 🗸          | UPDATE USER GROUP                    |                |
| User Groups ()          |                               |                                      |                |
| User Group Nan          | me                            |                                      |                |
| Customer_Admin          | n                             |                                      |                |

- Click on an individual's name under the user section to edit their information.
- Select the Disable option from the login section to unlink an individual from your account.
- To change an individual's user role, select the new role form the user group drop-down menu and click the "Update User Group" button.

#### **Customer Contacts**

| USERS | EXCEPTIONS   | CONTACTS | VENDOR ACCOUNT | PERMISSIONS |  |
|-------|--------------|----------|----------------|-------------|--|
| 2     | Contacts     |          |                |             |  |
| No.   | Contact Name |          |                |             |  |
| 1     |              |          |                |             |  |
| INSE  | DELETE       | ]        |                |             |  |

#### Admin users:

- 1. Select the Contacts tab.
- 2. If you would like to add a user, click the "Insert" button.
- 3. To edit a contact, select the individual's name.
- 4. Fill out all the required information and click the save button.

| PARTICIPANT OWNER REPORTS COSTOMER REPORTS PROFILE |                                   |                                                     |        |      |
|----------------------------------------------------|-----------------------------------|-----------------------------------------------------|--------|------|
| New Contact                                        |                                   |                                                     | CANCEL | re 🔫 |
| GO BACK TO ENTITY                                  | Select Contact Type               |                                                     |        |      |
| Contact General Information Contact Name           | Select Contact Type<br>Accounting | Address Address Source?*  Same as company  Personal |        |      |
| Contact Type Select Contact Type                   | Admin                             |                                                     |        |      |
| Email Phone Phone                                  | Bcg<br>Chris                      |                                                     |        |      |
| Work Phone                                         | Company<br>Company - Lima Branch  |                                                     |        |      |
| Cell Phone       Fax                               | Jack<br>Ohs                       |                                                     |        |      |
| Notes                                              | Other<br>Safety<br>Technical      |                                                     |        |      |
| DELETE                                             |                                   |                                                     |        |      |
| Import-related fields ContactId                    |                                   |                                                     |        |      |
| Clientld Contact Creation Timestamp                |                                   |                                                     |        |      |
| EQ EQ . An E                                       |                                   |                                                     |        |      |

#### **Customer Contacts continued**

| USERS | EXCEPTIONS   | CONTACTS | VENDOR ACCOUNT | PERMISSIONS |              |        |  |       |       |  |
|-------|--------------|----------|----------------|-------------|--------------|--------|--|-------|-------|--|
|       | Contacts     |          |                |             |              |        |  |       |       |  |
| 8     | contacts     |          |                |             |              |        |  |       |       |  |
| No.   | Contact Name |          |                |             | Contact Type |        |  | Email | Phone |  |
| 1     |              |          |                |             |              |        |  |       |       |  |
| INS   | ERT DELETE   | ]        |                |             |              |        |  |       |       |  |
|       |              |          |                |             |              | Delete |  |       |       |  |

 To remove a contact, select the "Delete" button.

| Contact<br>Name | Contact<br>Type | Email | Phone |
|-----------------|-----------------|-------|-------|
|                 |                 |       |       |

- check the box next to the individual(s) you would like to remove.
- 3. Click the "Delete Contact" button.

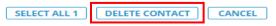

#### **Customer Exceptions**

| PARTICIPANT CUSTOMER REPORTS PROFILE                            |                                               |
|-----------------------------------------------------------------|-----------------------------------------------|
|                                                                 | SAVE •                                        |
| General Information                                             |                                               |
| Client ID Name Entity Type Customer                             |                                               |
| Entity Status Active Subscriber Paid Subscriber Subscriber Type |                                               |
| Country US Phone Fax                                            |                                               |
| PO required Y                                                   |                                               |
| PO#                                                             |                                               |
| Mailing Address Address                                         | Billing Address<br>Same as Mailing O Yes ® No |
| Address 2                                                       | Billing Address                               |
| City                                                            | Billing Address 2                             |
| State/Province                                                  | Bill Gty                                      |
| Zip/Postal Code                                                 | Bill State/Province                           |
|                                                                 | Bill Zip/Postal Code                          |
| USERS EXCEPTIONS CONTACTS VENDOR ACCOUNT PERMISSIONS            |                                               |
| ADD NEW EXCEPTION                                               |                                               |
| Search Exceptions                                               |                                               |
| SSN last 6 digits                                               |                                               |
| SEARCH                                                          |                                               |
| All Exceptions                                                  |                                               |
|                                                                 |                                               |
| Empty.                                                          |                                               |

Select the Exceptions tab from the Profile Tab.

The All Exceptions section will display all individuals who have an exception for your company.

#### **Customer Exceptions continued**

| USERS EXCEPTIONS                                                                                                    | CONTACTS | VENDOR ACCOUNT                                   | PERMISSIONS     |
|----------------------------------------------------------------------------------------------------|----------|--------------------------------------------------|-----------------|
| ADD NEW EXCEPTION                                                                                                    |          |                                                  |                 |
| New Exception                                                                                                    |          | Select Exception(s)<br>Identification Waiver Emp | oloyer Specific |
| SAVE AND GO BACK TO ENTITY                                                                                                    |          |                                                  |                 |
| Exception Exception(s) Identification Waiver Employer Sp Notes sadgfisahghdik Attachment Choose File No file chosen Never Expire O Yes Expire Date* 10/1/202 © No Entered By Entered On |          | on Status* Active                                | T               |
| SAVE BEFORE ADD PARTICIPANTS                                                                                                    |          |                                                  |                 |
| Participants Search Participant SSN last 6 digits SELECT Selected Participants Empty.                                                                                                   | SEARCH   |                                                  |                 |

Customer Admins can issue and add Identification waivers for their courses.

- 1. Click the "ADD NEW EXCEPTION" button.
- 2. Select the exception type from the drop-down menu.
- 3. Type in the note for the exception in the notes section.
- To add an attachment, you will select the "Choose File" button and select the file from your computer.
- 5. Never Expire should be marked No, unless the waiver is indefinite.
- 6. Click the calendar next to Expire Date to select the date you would like the waiver to expire.(you can click the calendar with the red x if you need to remove the expiration date.)
- The Exception Status should always be active.
   This determines if the waiver is valid or not.
- 8. Click the "Save Before Add Participants" button.

#### \*See next page to add participant(s) for the waiver(s).

#### **Customer Exceptions continued**

| 🕢 Identification Waiver Empl                                                                        |             |               |                                     |               | SAVE - |
|----------------------------------------------------------------------------------------------------|-------------|---------------|-------------------------------------|---------------|--------|
| SAVE AND GO BACK TO ENTITY                                                                          |             |               |                                     |               |        |
| Exception Exception(s) Identification Waiver Employer Specific                                      |             |               |                                     |               |        |
| Notes sadgfisahghdik                                                                                |             |               |                                     |               |        |
| Attachment Choose File No file chosen Never Expire No Expire Date 10/1/2020 Exception Status Active |             |               |                                     |               |        |
| Entered By Entered On 10/11/2019                                                                    |             |               |                                     |               |        |
| SAVE BEFORE ADD PARTICIPANTS                                                                        |             |               |                                     |               |        |
| Participants Search Participant SSN last 6 digits SEARCH                                            |             |               |                                     |               |        |
| Results                                                                                             |             |               |                                     |               | -      |
| No.     Last Name, First Name Middle Name       1     Image: Select matrix                          |             | Full SSN      |                                     | Date of Birth |        |
| Selected Participants                                                                               |             |               |                                     |               | -      |
|                                                                                                    | Participant | Date of Birth | Exception                           |               |        |
| 1 Identification Waiver Employer Specific                                                           |             |               | Identification Waiver Employer Spec |               |        |
| DELETE                                                                                              |             |               |                                     |               |        |

- 1. Type the last 6 of the individual's social in the search box next to SSN last 6 digits under the participant section and click "Search".
- 2. Click the check box by the individuals name and click "Select". The waiver will appear under the selected participant section
- 3. Once all the individuals have been selected, click the drop-down arrow next to the save button in the top right corner of the screen. Click "Save and Close".

#### **Customer Exceptions continued**

| ADD N | EWEXCEPTION                             |             |                   |                                     |            |                 |            |                |
|-------|-----------------------------------------|-------------|-------------------|-------------------------------------|------------|-----------------|------------|----------------|
| Sear  | ch Exceptions                           |             |                   |                                     |            |                 |            |                |
| SS    | l last 6 digits                         |             |                   |                                     |            |                 |            |                |
| S     | JARCH                                   |             |                   |                                     |            |                 |            |                |
| - and | All Exceptions                          |             |                   |                                     |            |                 |            | ,              |
| No.   | WaiverType                              | Participant | SSN last ő dígits | Exception                           | ExpireDate | ExceptionStatus | Attachment | Notes          |
| 1     | Identification Waiver Employer Specific |             |                   | Identification Waiver Employer Spec | 10/1/2020  | Active          |            | sadgfisahghdik |

The waiver should now appear under the all exceptions section. If you do not see the waiver you can search the participants last 6 to verify the waiver was placed. You will then press the Close button at the bottom left of the screen to exit.

#### **Customer Vendor Account**

| USERS EXCEPTIONS CONTACTS VENDOR ACCOUNT PERMISSIONS                                        |                      |                 |            |                |  |  |  |  |
|---------------------------------------------------------------------------------------------|----------------------|-----------------|------------|----------------|--|--|--|--|
| Select Vendor with Automated Setup 🖉 52 Verify T EntityTaxId 123456 AUTOMATED ACCOUNT SETUP |                      |                 |            |                |  |  |  |  |
| Vendor Account Information                                                                  |                      |                 |            |                |  |  |  |  |
| No. Vendor                                                                                  | Username             | Password        | Account ID | Account Status |  |  |  |  |
| 1 V_S2Verify                                                                                | istc-resultsfile420D | 37ef2306F353872 |            | Pending        |  |  |  |  |
| DELETE                                                                                      |                      |                 |            |                |  |  |  |  |
| Count of Vendor Accounts 1                                                                  |                      |                 |            |                |  |  |  |  |
| Count of OHS Codes 0                                                                        |                      |                 |            |                |  |  |  |  |

#### Admin users:

- 1. Select on the Vendor Account tab.
- 2. If you would like to Add a Vendor, Select the vendor from the Drop-down menu and enter your Tax ID. Click the "Automated Account Setup" button, to begin the setup process.

#### **Customer Vendor Account continued**

| USERS EXCEPTIONS CONTACTS VENDO                                    | R ACCOUNT PERMISSIONS |                 |            |                |  |  |  |
|--------------------------------------------------------------------|-----------------------|-----------------|------------|----------------|--|--|--|
| Select Vendor with Automated Setup 🕕 😒 Verify 🔹 EntityTaxid 122456 |                       |                 |            |                |  |  |  |
| Vendor Account Information                                         |                       |                 |            |                |  |  |  |
| No. Vendor                                                         | Username              | Password        | Account ID | Account Status |  |  |  |
| 1 V_S2Verify                                                       | istc-resultsfile420D  | 37ef2306F353872 |            | Pending        |  |  |  |
| DELETE                                                             |                       |                 |            |                |  |  |  |
| Count of Vendor Accounts 1                                         |                       |                 |            |                |  |  |  |
| Count of OHS Codes 0                                               |                       |                 |            |                |  |  |  |
| Count of OHS Codes 0                                               |                       |                 |            |                |  |  |  |

- 1. To view a current vendors information, select it from the table.
- 2. To delete a current vendor, click the "Delete" button below the table. Select the check box next to the vendor and click the "Delete Available Vendor Information" button.

|                                      |                    | Delete | Delete     |              |          |              |                   |
|--------------------------------------|--------------------|--------|------------|--------------|----------|--------------|-------------------|
| ■ V_S2Verify                         |                    |        | Vendor     | Username     | Password | Account ID   | Account<br>Status |
| /endor ®                             | V_S2Verify         |        | V_S2Verify |              |          |              | Pending           |
| Username 🗇                           |                    |        |            |              |          |              |                   |
| Password ®                           |                    |        |            |              |          |              |                   |
| Account ID ®                         |                    |        |            |              |          |              |                   |
| Account Status 🗇                     | Pending            |        |            |              |          |              |                   |
| Vendor Enrollment Start Timestamp    | 10/10/2019 8:34 AM |        |            |              |          |              |                   |
| Vendor Enrollment Complete Timestamp | ,                  |        |            |              |          |              |                   |
| Import-related fields                |                    |        |            |              |          |              |                   |
| Clientld ®                           |                    |        |            |              |          |              |                   |
| VendorOrderExternalId2               |                    |        |            |              |          |              |                   |
| EntityAtlasId 💿                      |                    |        |            | SELECT ALL 1 |          | LE VENDOR IN | FORMATION         |
|                                      |                    |        |            |              |          |              |                   |

#### **Customer Permissions**

Admin Users can grant other safety councils' access to perform an Entity Override. This function allows another safety council to schedule training through our system.

- 1. Select the Permissions Tab.
- 2. Check the box next to the council(s) you would like to grant permission to.
- 3. Click the dropdown arrow next to the Save button.
- 4. Click Save and Close.

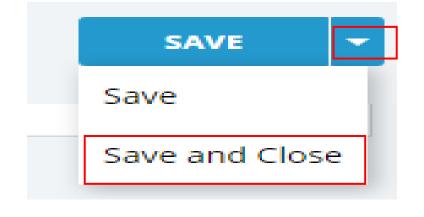

| USERS     | EXCEPTION     | IS                              | CONTACTS            | VENDOR ACCOUNT             | PERMISSIONS |  |
|-----------|---------------|---------------------------------|---------------------|----------------------------|-------------|--|
| Give to t | hese councils |                                 | 01 - Training Solu  | tions For Construction &   | Industry    |  |
|           |               |                                 | 03 - Corpus Chris   |                            |             |  |
|           |               |                                 | 04 - Brazosport S   | afety Council              |             |  |
|           |               |                                 | 05 - Safety Counc   | il Of East Texas           |             |  |
|           |               |                                 | 06 - Contractors S  | Safety Council -Pt. Lavaca |             |  |
|           |               |                                 | 07 - Safety Counc   | il Texas City              |             |  |
|           |               |                                 | 08 - Gulf Coast Sa  | afety Council              |             |  |
|           |               | 10 - REGULATORY TRAINING CENTER |                     |                            |             |  |
|           |               |                                 | 11 - Ark-La-Tex Sa  | afety Council              |             |  |
|           |               |                                 | 12 - Baton Rouge    | Alliance Safety Council    |             |  |
|           |               |                                 | 13 - Lake Charles   | Safety Council             |             |  |
|           |               |                                 | 14 - West Texas S   | afety Training Center      |             |  |
|           |               |                                 | 15 - Pan Handle (   | Contractor Safety          |             |  |
|           |               |                                 | 18 - Mid Atlantic S | Safety Council             |             |  |
|           |               |                                 | 19 - Houston Are    | a Safety Council           |             |  |
|           |               |                                 | 20 - Tennessee Va   | alley Training Center      |             |  |
|           |               |                                 | 21 - Delaware Val   | lley Safety Council        |             |  |
|           |               |                                 | 22 - Kentuckiana    | Construction Users Coun    | cil         |  |
|           |               |                                 | 23 - Tri-State Indu | ustrial Safety Council     |             |  |
|           |               |                                 | 24 - Wyoming-Mo     | ontana Safety Council      |             |  |
|           |               |                                 | 25 - Colorado Saf   | -                          |             |  |
|           |               |                                 | 26- Oklahoma Sa     | -                          |             |  |
|           |               |                                 | 27- Utah Safety C   | ouncil                     |             |  |

#### **Customer Reports**

The Customer Reports tab allows Admin Users to run reports for individuals they have scheduled.

| PARTICIPANT OWNER REPORTS | CUSTOMER REPORTS | PROFILE |                                                 |     |
|---------------------------|------------------|---------|-------------------------------------------------|-----|
| 🗋 Customer Reports        |                  |         | sa                                              | AVE |
| Reports                   |                  |         |                                                 |     |
|                           |                  |         | Industrial Safety<br>ISTC<br>Training Council   |     |
|                           |                  |         | ISTC RFI Contractor Reports<br>Version 1.0.0.24 |     |
|                           |                  |         | Please use your Atlas login credentials.        |     |
|                           |                  |         | Username:                                       |     |
|                           |                  |         | Login<br>Click here to reset your password.     | _   |

\*Your login is the same as your ATLAS login.

#### **Customer Reports continued**

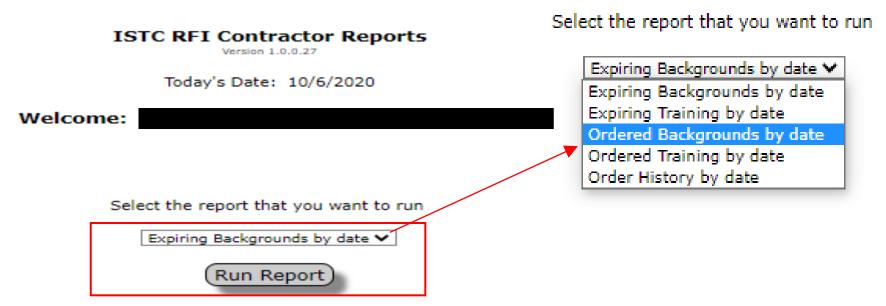

Select the report you would like to generate from the drop-down menu and click the "Run Report" button.

Expiring Backgrounds by date: Allows you to view backgrounds expiring during a certain time frame Expiring Training by date: Allows you to view training expiring during a certain time frame Ordered Backgrounds by date: Allows you to view backgrounds ordered during a certain time frame Ordered Training by date: Allows you to view training ordered during a certain time frame Order History by date: Allows you to view all products ordered during a certain time frame

#### **Customer Reports continued**

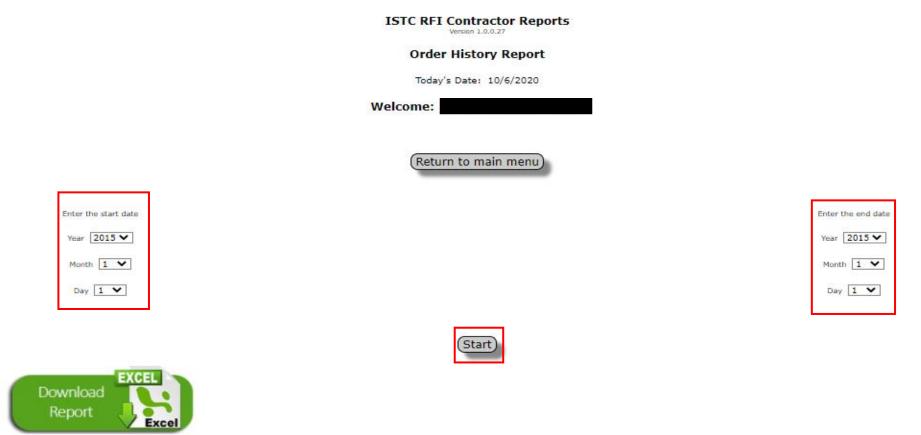

- 1. Select the report start date from the left drop-down calendrer.
- 2. Select the report end date from the right drop-down calendrer.
- 3. Click the "Start" button.

#### **Customer Reports continued**

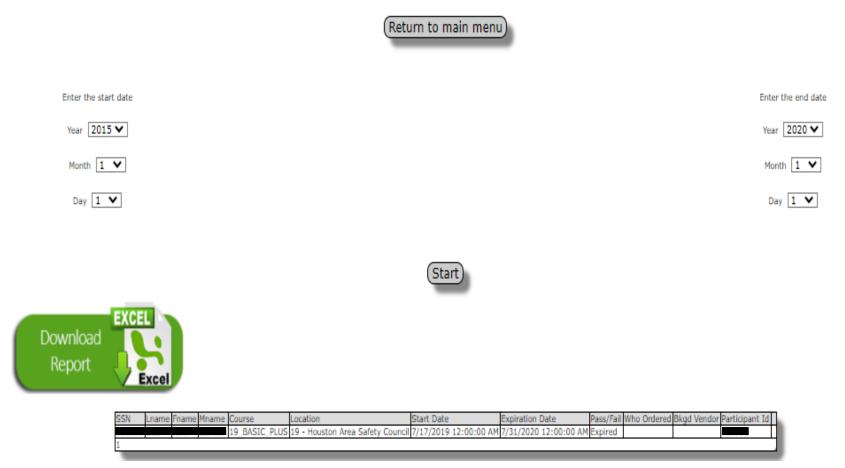

You will now see all the individual listed for the report ran.

You can click the green "Download Report" button to save the report.

To run another report, click the "Return to main menu" button.

#### Participant Tab

The Participant tab allows you to view/edit an individual's information, view their training history, and schedule training.

| TICIPANT CUSTOMER REPORTS PROFILE                                                          |      |
|--------------------------------------------------------------------------------------------|------|
| Participant                                                                                | SAVE |
| NTE NEW PARTICIPANT                                                                        |      |
| rch Participants by Full SSN                                                               |      |
|                                                                                            |      |
| SEARCH                                                                                     |      |
| rch Participants by Name (results filtered to only Particpants with MY entity's Client ID) |      |
| irst Name Last Name                                                                        |      |
| SEARCH                                                                                     |      |

To Search a participant, type in the last 6 of their social and click the "Search" button.

|                                                                                               | New Participant                                                        | CANCEL SAVE                                |
|-----------------------------------------------------------------------------------------------|------------------------------------------------------------------------|--------------------------------------------|
| PARTICIPANT CUSTOMER REPORTS PROFILE                                                          | General Information First Name* Last Name* Last Name*                  | Suffix Select St V                         |
| 🗋 Participant                                                                                 | Gender* Select Gender   Date of Birth*  Country of Citizenship* U5     | country of Birth* US T                     |
|                                                                                               | Warning: This photo was added more than 2 years ago; please update it. |                                            |
| CREATE NEW PARTICIPANT                                                                        | Photo  No Image                                                        |                                            |
| Search Participants by Full SSN                                                               | i vo image                                                             |                                            |
| P Full SSN                                                                                    | Participant ID 🕦 0 Client ID Client Name                               |                                            |
| SEARCH                                                                                        | Contact Information                                                    | Identifying Information                    |
| Search Participants by Name (results filtered to only Particpants with MY entity's Client ID) | Address*                                                               | Trainee Status Active                      |
|                                                                                               | Address 2                                                              | SSN* a* b*                                 |
| First Name                                                                                    | City*                                                                  | Passport ID                                |
| SEARCH                                                                                        | County                                                                 | Passport Country US T                      |
|                                                                                               | State/Province* Select State/Province                                  | TWIC Card? O No O Yes                      |
|                                                                                               | Country US T                                                           | Drivers License No.                        |
|                                                                                               | Zip/Postal Code*                                                       | Issuing State Select State/Province        |
|                                                                                               | Phone Number                                                           | Secondary ID                               |
|                                                                                               | Email                                                                  | Secondary ID Type Select Secondary ID Type |

- 1. If the Participant is not in the system, you can add them by clicking the "Create new Participant button".
- 2. Enter all the required information and click the "Save" button. *All required information is indicated by a \*.*

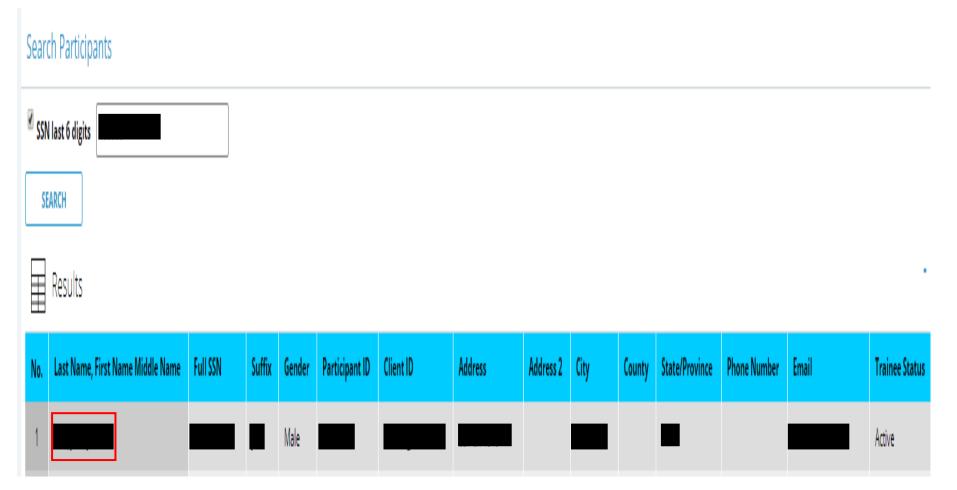

After typing in an individuals social and clicking search, you will select their name from the results table.

| <u>⊠=</u> Doe, Jo   | hn Jackson                                                                                      |                          |                     |                      |                                                                                                    |         |
|---------------------|-------------------------------------------------------------------------------------------------|--------------------------|---------------------|----------------------|----------------------------------------------------------------------------------------------------|---------|
| Gender*             | Addion<br>Niddle? O No O Yes Middle Name<br>Date of Birth to was added more than 2 years ago; p | Country of Citizenship*  | Country of Birth* U | 5                    | •                                                                                                    | SAVE    |
| Participant ID 💿 49 | 97169 Client ID L88321_Beaumont Cli                                                             | ient Name _ISTC Beaumont |                     |                      |                                                                                                    |         |
| Contact Inform      | ation                                                                                           |                          |                     | Identifying Info     | rmation                                                                                                    |         |
| Address*            |                                                                                                 |                          |                     | Trainee Status Activ | re internet and the second second sec |         |
| Address 2           |                                                                                                 |                          |                     | SSN a b              | <b>•</b>                                                                                                    |         |
| City*               |                                                                                                 |                          |                     | Passport ID          |                                                                                                    |         |
| County              |                                                                                                 |                          |                     | Passport Country     | US                                                                                                    | •       |
| State/Province*     | <b></b>                                                                                         |                          |                     | TWIC Card?           | O No O Yes                                                                                                    |         |
|                     | US T                                                                                            |                          |                     | Drivers License No.  |                                                                                                    |         |
| Zip/Postal Code*    |                                                                                                 |                          |                     | Issuing State        |                                                                                                    | <b></b> |
| Phone Number        |                                                                                                 |                          |                     | Secondary ID         |                                                                                                    |         |
| Email               |                                                                                                 |                          |                     | Secondary ID Type    | Select Secondary ID Typ                                                                                                    | e ▼     |

You will be directed to the individuals' profile. You can view/edit their personal information from this screen.

\*If you edit any information on this screen, click the "Save" button before moving forward.

| нізтоі                                                                                                    | STORY    |                            |                                             |           |             |                            |               |              |                  |               |            |                 |                  |      |         |                      |
|----------------------------------------------------------------------------------------------------|----------|----------------------------|---------------------------------------------|-----------|-------------|----------------------------|---------------|--------------|------------------|---------------|------------|-----------------|------------------|------|---------|----------------------|
| SCI                                                                                                    | HEDU     | ILE                        |                                             |           |             |                            |               |              |                  |               | _          |                 |                  |      |         |                      |
|                                                                                                    | <u> </u> | ect Type                   | <ul> <li>Expiration Date From EQ</li> </ul> | то 🛱 🃸 S  | hedule Dat: | e From 🛱 🃸 Schedule Date T | • 🛱 🖞         | SEARCH       | SHO              | OW ALL RECORD | IS         |                 |                  |      |         |                      |
| All Record History                                                                                                    |          |                            |                                             |           |             |                            |               |              |                  |               |            |                 |                  |      |         |                      |
| No.                                                                                                    |          | ProductandService          | Customer                                    | Client ID | Туре        | Scheduled Location At      | Order<br>Date | ScheduleDate | Complete<br>Date | Expires       | Result     | Vendor          | OHS<br>SubStatus | ІСВМ | Latest? | Numeric<br>System ID |
| 1                                                                                                    |          | 09SSV-SSN Verification     |                                             |           | Ssv         |                            |               | 7/20/2001    |                  | 7/20/2101     | Complete   | First Advantage |                  |      |         | 9                    |
| 2                                                                                                    |          |                            |                                             |           | Training    |                            |               | 11/14/2017   |                  | 11/30/2018    | Inprogress |                 |                  |      |         | 27                   |
| 3                                                                                                    |          | 09BN-BASIC PLUS®           |                                             |           | Training    | _ISTC Beaumont             | 9/11/2019     | 9/11/2019    |                  |               | Scheduled  |                 |                  |      | Yes     | 5816857              |
| 4                                                                                                    |          |                            |                                             |           | Training    | _ISTC Beaumont             | 9/11/2019     | 9/11/2019    |                  |               | Scheduled  |                 |                  |      | Yes     | 5816856              |
| 5                                                                                                    | -        | A09CSE-Arsc Confined Space |                                             |           | Training    | _ISTC Beaumont             | 10/3/2019     | 10/3/2019    |                  |               | Scheduled  |                 |                  |      | Yes     | 5816908              |
| EXPORT FIRST < PREV NEXT> LAST ALL SEARCH                                                                                 |          |                            |                                             |           |             |                            |               |              |                  |               |            |                 |                  |      |         |                      |
| Click * YEAT* for more records           DOWNLOAD PDF         Date of last download         PDF of Trainee History Report |          |                            |                                             |           |             |                            |               |              |                  |               |            |                 |                  |      |         |                      |
| CLOS                                                                                                    | iΕ       |                            |                                             |           |             |                            |               |              |                  |               |            |                 |                  |      |         |                      |

To view and individual's training history, scroll down until you see the History section. This section allows you to see what classes the individual has completed, has scheduled, or has expired.

- You can search an individual's history using the search functions.
- You can save the individuals history by pressing the "Export" button or the "Download PDF" button. (if you use the "Download PDF" button, a PDF will appear on the screen. You can then click the PDF and save it.
- Press the close button to return to the Participant tab.

| HISTOP | RY                 |                            |          |           |          |                                     |               |              |                  |            |            |                 |                  |      |         |                      |
|--------|--------------------|----------------------------|----------|-----------|----------|-------------------------------------|---------------|--------------|------------------|------------|------------|-----------------|------------------|------|---------|----------------------|
| SCH    | IEDUL              | E                          |          |           |          |                                     |               |              |                  |            | _          |                 |                  |      |         |                      |
|        |                    |                            |          |           |          |                                     |               |              |                  |            |            |                 |                  |      |         |                      |
| 7      | All Record History |                            |          |           |          |                                     |               |              |                  |            |            |                 |                  |      |         |                      |
| No.    | I                  | ProductandService          | Customer | Client ID | Туре     | Scheduled Location At               | Order<br>Date | ScheduleDate | Complete<br>Date | Expires    | Result     | Vendor          | OHS<br>SubStatus | ICBM | Latest? | Numeric<br>System ID |
| 1      |                    | 0955V-SSN Verification     |          |           | Ssv      |                                     |               | 7/20/2001    |                  | 7/20/2101  | Complete   | First Advantage |                  |      |         | 9                    |
| 2      |                    |                            |          |           | Training | 00- Energy Transfer Remote Scheduli |               | 11/14/2017   |                  | 11/30/2018 | Inprogress |                 |                  |      |         | 27                   |
| 3      |                    | 09BN-BASIC PLUS®           |          |           | Training | _ISTC Beaumont                      | 9/11/2019     | 9/11/2019    |                  |            | Scheduled  |                 |                  |      | Yes     | 5816857              |
| 4      |                    | .,                         |          |           | Training | _ISTC Beaumont                      | 9/11/2019     | 9/11/2019    |                  |            | Scheduled  |                 |                  |      | Yes     | 5816856              |
| 5      |                    | A09CSE-Arsc Confined Space |          |           | Training | _ISTC Beaumont                      | 10/3/2019     | 10/3/2019    |                  |            | Scheduled  |                 |                  |      | Yes     | 5816908              |
| 6      |                    |                            |          |           | Training | _ISTC Beaumont                      |               | 10/18/2009   |                  | 10/31/2010 | Expired    |                 |                  |      |         | 16                   |
| 7      |                    |                            |          |           | Training | _ISTC Beaumont                      |               | 11/9/2009    |                  | 11/30/2010 | Expired    |                 |                  |      |         | 25                   |

To Schedule an individual, click the Green "Schedule" button.

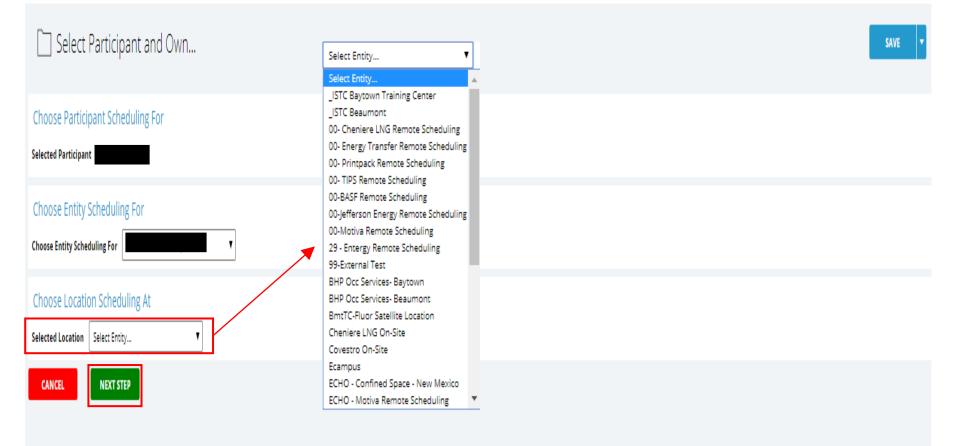

- 1. The Individual's name will auto populate.
- 2. Select your company from the Entity Scheduling For drop-down menu.
- 3. Select the Location from the drop-down menu.
- 4. Click the "Next Step" button.

| Select Products and Services                                |                     |                  | SAVE                   |  |  |  |  |  |  |
|-------------------------------------------------------------|---------------------|------------------|------------------------|--|--|--|--|--|--|
| Selected                                                    |                     |                  |                        |  |  |  |  |  |  |
| Selected Participant Customer                               |                     |                  |                        |  |  |  |  |  |  |
| Choose Location Scheduling At _ISTC Beaumont Choose Owner S | ite ·               |                  |                        |  |  |  |  |  |  |
| Search Training Courses                                     |                     |                  |                        |  |  |  |  |  |  |
| Product Code 09airbw Course Name (conta                     | ins)                |                  |                        |  |  |  |  |  |  |
| SEARCH                                                      |                     |                  |                        |  |  |  |  |  |  |
| Results                                                     |                     |                  |                        |  |  |  |  |  |  |
| No.  Product Code                                           | Description         | Subscriber Price | Non - Subscriber Price |  |  |  |  |  |  |
| 1 🔍 O9AIRBW                                                 | Bottle Watch Course | \$15.00          | \$22.50                |  |  |  |  |  |  |
| ADD SELECTED P/S                                            |                     |                  |                        |  |  |  |  |  |  |
| Pending Products and Services                               |                     |                  |                        |  |  |  |  |  |  |
| Empty.                                                      |                     |                  |                        |  |  |  |  |  |  |
| DELETE SELECTED P/S TRANSFER SELECTED P/S                   |                     |                  |                        |  |  |  |  |  |  |
| ORDER BCG ORDER BCG PRIOR ORD                               | ER ALA CARTE        |                  |                        |  |  |  |  |  |  |

Search the course you would like to schedule by typing in the product code or the course name in the search boxes and clicking the "Search" button.

| Search Training Courses                                                                                         |                     |                   |          |        |                    |        |               |                        |         |          |  |
|----------------------------------------------------------------------------------------------------|---------------------|-------------------|----------|--------|--------------------|--------|---------------|------------------------|---------|----------|--|
| Product Code 09airbw Course Na                                                                                  | ame (contains)      |                   |          |        |                    |        |               |                        |         |          |  |
| SEARCH                                                                                                    |                     |                   |          |        |                    |        |               |                        |         |          |  |
| Results                                                                                                    |                     |                   |          |        |                    |        |               |                        |         | -        |  |
| No.  Product Code                                                                                               | Description         |                   |          |        | Subscriber Price   |        | N             | Non - Subscriber Price |         |          |  |
| 1 O9AIRBW                                                                                                    | Bottle Watch Course |                   |          |        |                    |        | \$15.00       |                        |         | \$22.50  |  |
| ADD SELECTED P/S                                                                                                |                     |                   |          |        |                    |        |               |                        |         |          |  |
| Pending Products and Services                                                                                   |                     |                   |          |        |                    |        |               |                        |         |          |  |
| No. ProductandService                                                                                           | Description         | Result            | Туре     | Vendor | Ready to Schedule? | Reason | Last Result   | BCG Vendor's accepted  | Payment | PONumber |  |
| Type: Training                                                                                                  |                     |                   |          |        |                    |        |               |                        |         |          |  |
| 1 09AIRBW-Bottle Watch Course                                                                                   | Bottle Watch Course | Not Scheduled Yet | Training |        | $\checkmark$       |        | Exp. Date: // |                        | PO      |          |  |
| EDIT TABLE                                                                                                    |                     |                   |          |        |                    |        |               |                        |         |          |  |
| DELETE SELECTED P/S TRANSFER SELECTED P/S                                                                       |                     |                   |          |        |                    |        |               |                        |         |          |  |
| Update PO Update Payment Type You can click on the "edit table" button to change PO/COD PO UpDAte FOR ALL ITEMS |                     |                   |          |        |                    |        |               |                        |         |          |  |
| roducts and Services are not scheduled yet.                                                                     |                     |                   |          |        |                    |        |               |                        |         |          |  |
| CANCEL AND GO BACK                                                                                              |                     |                   |          |        |                    |        |               |                        |         |          |  |

- 1. Check the box next to the course you would like to schedule and click the "Add Selected P/S" button.
- 2. The product will appear under the Pending Products and Services section.

\*If you need to schedule multiple courses, you can now search another course and select it.

- 3. If needed, place Purchase Order number in the PO box and select the "Update For All Items" button.
- 4. To change PO/COD, you can select the "Edit Table" button and change to the correct payment.
- 5. Check the box next to course(s) in the Pending Products and Services section and click the "Next Step" button.

\*If you see a green check mark on the course, the course is ready to schedule. If you see a red X, this indicates that the course can not be schedule and you will need to check the reason box to see why.

| Search Training Courses                                                       | Search Training Courses |                   |          |        |                    |        |               |                    |                |         |          |  |
|-------------------------------------------------------------------------------|-------------------------|-------------------|----------|--------|--------------------|--------|---------------|--------------------|----------------|---------|----------|--|
| Product Code 09airbw Course Na                                                | ame (contains)          |                   |          |        |                    |        |               |                    |                |         |          |  |
| SEARCH                                                                        |                         |                   |          |        |                    |        |               |                    |                |         |          |  |
| Results                                                                       |                         |                   |          |        |                    |        |               |                    |                |         | -        |  |
| No.  Product Code                                                             | Description             |                   |          |        | Subscriber Price   |        |               | Non - Subscriber P | rice           |         |          |  |
| 1 O9AIRBW                                                                     | Bottle Watch Course     |                   |          |        |                    |        | \$15.00       |                    |                |         | \$22.50  |  |
| ADD SELECTED P/S                                                              |                         |                   |          |        |                    |        |               |                    |                |         |          |  |
| Pending Products and Services                                                 |                         |                   |          |        |                    |        |               |                    |                |         |          |  |
| No. 📮 ProductandService                                                       | Description             | Result            | Туре     | Vendor | Ready to Schedule? | Reason | Last Result   | BCG Ven            | ior's accepted | Payment | PONumber |  |
| Type: Training                                                                |                         |                   |          |        |                    |        |               |                    |                |         |          |  |
| 1 O9AIRBW-Bottle Watch Course                                                 | Bottle Watch Course     | Not Scheduled Yet | Training |        | $\checkmark$       |        | Exp. Date: // |                    |                | PO      |          |  |
| EDIT TABLE                                                                    |                         |                   |          |        |                    |        |               |                    |                |         |          |  |
| DELETE SELECTED P/S TRANSFER SELECTED P/S                                     |                         |                   |          |        |                    |        |               |                    |                |         |          |  |
| Update PO                                                                     |                         |                   |          |        |                    |        |               |                    |                |         |          |  |
| Update Payment Type You can click on the "edit table" button to change PO/COD |                         |                   |          |        |                    |        |               |                    |                |         |          |  |
| PO UPDATE FOR ALL ITEMS                                                       | UPDATE FOR ALL ITEMS    |                   |          |        |                    |        |               |                    |                |         |          |  |
| Products and Services are not scheduled yet                                   | t.                      |                   |          |        |                    |        |               |                    |                |         |          |  |
| CANCEL AND GO BACK NEXT STEP                                                  |                         |                   |          |        |                    |        |               |                    |                |         |          |  |

To Transfer a product (ARSC courses only):

- 1. Check the box next to the selected product.
- 2. Click the "Transfer Select P/S" button.

| Pending Products and Services                |                              |                                                                                                    |                |            |                    |        |               |                       |         |          |  |
|----------------------------------------------|------------------------------|----------------------------------------------------------------------------------------------------|----------------|------------|--------------------|--------|---------------|-----------------------|---------|----------|--|
| No. ProductandService                        | Description                  | Result                                                                                                    | Туре           | Vendor     | Ready to Schedule? | Reason | Last Result   | BCG Vendor's accepted | Payment | PONumber |  |
| Type: Training                               |                              |                                                                                                    |                |            |                    |        |               |                       |         |          |  |
| 1 9_BASIC_PLUS-HOUSTON Area ARSC Basic Plus  | HOUSTON Area ARSC Basic Plus | Not Scheduled Yet                                                                                               | Training       |            | $\checkmark$       |        | Exp. Date: // |                       | PO      |          |  |
| DELETE SELECTED P/S ENTITY OVERWRITE         |                              |                                                                                                    |                |            |                    |        |               |                       |         |          |  |
| Products and Services are not scheduled yet. |                              |                                                                                                    |                |            |                    |        |               |                       |         |          |  |
| CANCEL AND GO BACK NEXT STEP                 |                              | 01 - Training Solutions For                                                                                     |                | & Industry |                    |        |               |                       |         |          |  |
| Transfer                                     |                              | 03 - Corpus Christi Safety (<br>04 - Brazosport Safety Cou<br>05 - Safety Council Of East                       | incil<br>Texas |            |                    |        |               |                       |         |          |  |
| Selected Record 19_BASIC_PLUS-HOUSTON Are    | a ARSC Basic Plus            | 06 - Contractors Safety Council -Pt. Lavaca<br>07 - Safety Council Texas City<br>08 - Gulf Coast Safety Council |                |            |                    |        |               |                       |         |          |  |
| Completed Date 🛱 🏙                           |                              | 10 - REGULATORY TRAINING CENTER<br>11 - Ark-La-Tex Safety Council<br>12 - Baton Rouge Alliance Safety Council   |                |            |                    |        |               |                       |         |          |  |
| Council 19 - Houston Area Safety Cou         | uncil V                      | 13 - Lake Charles Safety Council<br>14 - West Texas Safety Training Center                                      |                |            |                    |        |               |                       |         |          |  |
| PS - council users Select PS                 | T                            | 15 - Pan Handle Contracto<br>18 - Mid Atlantic Safety Co<br>19 - Houston Area Safety C                          | uncil          |            |                    |        |               |                       |         |          |  |
| SAVE CANCEL                                  |                              | 20 - Tennessee Valley Train<br>21 - Delaware Valley Safety<br>22 - Kentuckiana Construct                        | Council        | uesi       |                    |        |               |                       |         |          |  |
|                                              |                              | 23 - Tri-State Industrial Saf                                                                                   |                | unci       | •                  |        |               |                       |         |          |  |

- 1. Select the calendar and input the course completion date.
- 2. Select the council the course was completed at from the drop-down menu.
- 3. Select the transfer product from the PS drop down menu.
- 4. Click the Save button.

#### Selected Selected Participant Customer Choose Location Scheduling At \_ISTC Beaumont Choose Owner Site -Pending Classroom Trainings (Schedule First) Ħ Empty. If you schedule the other training before the BASIC, the participant won't be able to attend the training. Other Pending Trainings $\blacksquare$ ScheduleDate Г ProductandService Description Result Schedule Time No. 09AIRBW-Bottle Watch Course Not Scheduled Yet 1 Bottle Watch Course SEARCH AVAILABLE TIME SLOTS FOR SELECTED TRAINING DELETE SELECTED TRAININGS

There are 1 training(s) haven't been assigned time slot yet. They are not scheduled until you click "SUBMIT"

#### CANCEL AND GO BACK

Click the check box next to all courses needing to be scheduled and click the "Search Available Time Slots For Selected Training" button.

| Select Time Slots                                               |
|-----------------------------------------------------------------|
| Selected ps 09AIRBW-Bottle Watch Course                         |
| Search Time Slot                                                |
| Date                                                            |
| ASSIGN TIME SLOT CANCEL ASSIGN TIME AND CHOOSE ANOTHER TRAINING |

#### There are 3 training(s) haven't been assigned time slot yet. They are not scheduled until you click "SUBMIT"

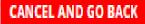

Click the Calendar to select a date to schedule training and click the "Search" button.

Search Time Slot

| Date 10/10/2019                                                                                              |            |                 |           |  |  |  |  |  |  |  |
|----------------------------------------------------------------------------------------------------|------------|-----------------|-----------|--|--|--|--|--|--|--|
| Results                                                                                                    |            |                 |           |  |  |  |  |  |  |  |
| . 🗖 Date                                                                                                    | Start Time | Available Spots | Room Name |  |  |  |  |  |  |  |
| = 10/10/2019                                                                                                 | 11:00 AM   |                 | 100 187   |  |  |  |  |  |  |  |
| I0/10/2019                                                                                                   | 11:30 AM   |                 | 100 187   |  |  |  |  |  |  |  |
| = 10/10/2019                                                                                                 | 12:00 PM   |                 | 99 187    |  |  |  |  |  |  |  |
| I0/10/2019                                                                                                   | 12:30 PM   |                 | 100 187   |  |  |  |  |  |  |  |
| = 10/10/2019                                                                                                 | 1:00 PM    |                 | 100 187   |  |  |  |  |  |  |  |
| 0/10/2019                                                                                                    | 1:30 PM    |                 | 100 187   |  |  |  |  |  |  |  |
| = 10/10/2019                                                                                                 | 2:00 PM    |                 | 99 187    |  |  |  |  |  |  |  |
| 0/10/2019                                                                                                    | 2:30 PM    |                 | 100 187   |  |  |  |  |  |  |  |
| = 10/10/2019                                                                                                 | 3:00 PM    |                 | 100 187   |  |  |  |  |  |  |  |
| 0 0 10/10/2019                                                                                               | 3:30 PM    |                 | 100 187   |  |  |  |  |  |  |  |
| 10/10/2019                                                                                                   | 4:00 PM    |                 | 100 187   |  |  |  |  |  |  |  |
| ASSIGN TIME SLOT CANCEL ASSIGN TIME AND CHOOSE ANOTHER TRAINING                                              |            |                 |           |  |  |  |  |  |  |  |
| There are 3 training(s) haven't been assigned time slot yet. They are not scheduled until you click "SUBMIT" |            |                 |           |  |  |  |  |  |  |  |

CANCEL AND GO BACK

Check the box next to the desired time and click the "Assign Time Slot" button.

\* If multiple classes are chosen, you will only select the time you would like the classes to begin. The system will automatically assign times to the rest of the courses.

| Selected                                                                                                    |                             |        |              |               |  |  |  |  |  |  |  |
|----------------------------------------------------------------------------------------------------|-----------------------------|--------|--------------|---------------|--|--|--|--|--|--|--|
| Selected Participant Customer                                                                                                    | lected Participant Customer |        |              |               |  |  |  |  |  |  |  |
| hoose Location Scheduling At _JSTC Beaumont Choose Owner Site -                                                                   |                             |        |              |               |  |  |  |  |  |  |  |
| Pending Classroom Trainings (Schedule First)                                                                                      |                             |        |              |               |  |  |  |  |  |  |  |
| Empty.                                                                                                    |                             |        |              |               |  |  |  |  |  |  |  |
| f you schedule the other training before the BASIC, the participant won't be able to attend the training.                         |                             |        |              |               |  |  |  |  |  |  |  |
| Other Pending Trainings                                                                                                    |                             |        |              |               |  |  |  |  |  |  |  |
| No. D ProductandService                                                                                                    | Description                 | Result | ScheduleDate | Schedule Time |  |  |  |  |  |  |  |
| 1 🚺 OPAIRBW-Battle Watch Course Bottle Watch Course Bottle Watch Course Bottle Watch Course Not Scheduled Yet 10/10/2019 11:00 AM |                             |        |              |               |  |  |  |  |  |  |  |
| SEARCH AVAILABLE TIME SLOTS FOR SELECTED TRAINING DELETE SELECTED TRAININGS                                                       |                             |        |              |               |  |  |  |  |  |  |  |
| ANCEL AND GO BACK                                                                                                    |                             |        |              |               |  |  |  |  |  |  |  |

- 1. You will now see all the courses currently scheduled and the time they are scheduled for.
- 2. Check the box next to the course(s) and click the Submit button.

| [      | Confirmation                                                      |                     |          |          |                       |            |                     |                   |  |  |  |  |  |
|--------|-------------------------------------------------------------------|---------------------|----------|----------|-----------------------|------------|---------------------|-------------------|--|--|--|--|--|
| Select | ed Participant                                                    |                     |          |          |                       |            |                     |                   |  |  |  |  |  |
| Choos  | ose Location Scheduling At _JSTC Beaumont                         |                     |          |          |                       |            |                     |                   |  |  |  |  |  |
|        | Scheduled Trainings                                               |                     |          |          |                       |            |                     |                   |  |  |  |  |  |
| No.    | ProductandService                                                 | Description         | Customer | Туре     | Scheduled Location At | Order Date | Scheduled Time Slot | OHS Schedule Link |  |  |  |  |  |
| 1      | 09AIRBW-Bottle Watch Course                                       | Bottle Watch Course |          | Training | _ISTC Beaumont        | 10/15/2019 |                     |                   |  |  |  |  |  |
|        | PRINT Confirmation SEND EMAIL Email To CLOSE/START A NEW SCHEDULE |                     |          |          |                       |            |                     |                   |  |  |  |  |  |

You will now see all the courses currently scheduled.

- You can view the confirmation page by clicking on the PDF.
- To print the confirmation page, clicking the "Print" button.
- You can also email the Confirmation Page by entering the email address in the "Email To" box and clicking the "Send Email" button.
- Click the "Close/Start A New Schedule" button to return to the Participants Tab.

| Pending Products and Services                                                                                                    | Pending Products and Services                                                                                                    |  |  |  |  |  |  |  |  |  |
|----------------------------------------------------------------------------------------------------|----------------------------------------------------------------------------------------------------|--|--|--|--|--|--|--|--|--|
| Empty.                                                                                                    |                                                                                                    |  |  |  |  |  |  |  |  |  |
| DELETE SELECTED P/S TRANSFER SELECTED P/S                                                                                                    |                                                                                                    |  |  |  |  |  |  |  |  |  |
| ORDER BCG PRIOR ORDER ALA CARTE                                                                                                    |                                                                                                    |  |  |  |  |  |  |  |  |  |
| Addtional Information for Background Check                                                                                                    |                                                                                                    |  |  |  |  |  |  |  |  |  |
| Information   First Name   Suffix   Suffix   Date of Birth   SSN   Drivers License No.*   Issuing State*   Address*   Address 2   City*   County*   State/Province*   Zip/Postal Code* | Consent Once submitted you will not beable to cancel this order. The Federal Fair Credit ReportingAct imposes criminal penalties - including a fine, up to two years in prison.or both - against anyone who knowingly and willfully datains information on acconsumer from a consumer reporting teachy under genery under glace pretenses, and otherpenalties for anyone who obtains such information without a permissiblepurpose. I Agree Yes |  |  |  |  |  |  |  |  |  |
| ase select BCG vendor  V_Fadv CANCEL ADD BCG                                                                                                    |                                                                                                    |  |  |  |  |  |  |  |  |  |

- 1. To order a background, select the orange "Order BCG2 button or the "Order BCG Prior" Button.
- 2. Enter All of the required information. (shown with a \*)
- 3. Select the vendor
- 4. Check the yes button under the consent section.
- 5. Click the "ADD BCG" button.

| Pending Products and Services                |       |                                                       |                        |                   |      |                 |                    |        |             |                       |         | -        |
|----------------------------------------------|-------|-------------------------------------------------------|------------------------|-------------------|------|-----------------|--------------------|--------|-------------|-----------------------|---------|----------|
| No.                                          |       | ProductandService                                     | Description            | Result            | Туре | Vendor          | Ready to Schedule? | Reason | Last Result | BCG Vendor's accepted | Payment | PONumber |
| Type: Bcg                                    |       |                                                       |                        |                   |      |                 |                    |        |             |                       |         |          |
| 1                                            |       | 09BCG2-Graded Background v2.0                         | Graded Background v2.0 | Not Scheduled Yet | Bcg  | First Advantage | $\checkmark$       |        |             |                       | PO      |          |
| EDIT TABLE                                   |       |                                                       |                        |                   |      |                 |                    |        |             |                       |         |          |
| DELETE SELECTED P/S TRANSFER SELECTED P/S    |       |                                                       |                        |                   |      |                 |                    |        |             |                       |         |          |
| ORD                                          | ER BO | G ORDER BCG PRIOR ORDER ALA                           | CARTE                  |                   |      |                 |                    |        |             |                       |         |          |
| Upda                                         | te P  | 0                                                     |                        |                   |      |                 |                    |        |             |                       |         |          |
| Update                                       | Payı  | ment Type You can click on the "edit table" button to | o change PO/COD        |                   |      |                 |                    |        |             |                       |         |          |
| PO UPDATE FOR ALL PO ITEMS                   |       |                                                       |                        |                   |      |                 |                    |        |             |                       |         |          |
| Products and Services are not scheduled yet. |       |                                                       |                        |                   |      |                 |                    |        |             |                       |         |          |
| CANCE                                        | L ANI | D GO BACK NEXT STEP                                   |                        |                   |      |                 |                    |        |             |                       |         |          |

#### 1. Click the green "Next Step" button.

| Selected Selected Participant Customer                                                                     |                   |                                   |      |            |                   |  |
|----------------------------------------------------------------------------------------------------|-------------------|-----------------------------------|------|------------|-------------------|--|
|                                                                                                    |                   |                                   |      |            |                   |  |
| Choose Location Scheduling At _ISTC Beaumont Choose Owner Site -                                           |                   |                                   |      |            |                   |  |
| Pending Classroom Trainings (Schedule First)                                                               |                   |                                   |      |            |                   |  |
| Empty.                                                                                                    |                   |                                   |      |            |                   |  |
| If you schedule the other training before the BASIC, the participant won't be able to attend the training. |                   |                                   |      |            |                   |  |
| Other Pending Trainings                                                                                    |                   |                                   |      |            |                   |  |
| Empty.                                                                                                    |                   |                                   |      |            |                   |  |
| SEARCH AVAILABLE TIME SLOTS FOR SELECTED TRAINING DELETE SELECTED TRAININGS                                |                   |                                   |      |            |                   |  |
| OHS and BCG ordered                                                                                        |                   |                                   |      |            | -                 |  |
| No. ProductandService                                                                                      | Result            | Customer                          | Туре | Order Date | Participant       |  |
| 1 09BCG2-Graded Background v2.0                                                                            | Not Scheduled Yet | 50800-Turner Industries Group Llc | Bcg  | 10/6/2020  | Doe, John Jackson |  |
| CANCEL AND GO BACK                                                                                         |                   |                                   |      |            |                   |  |

2. Click the green "Submit" button.

| Pending Products and Services                                                                                                    |                                                                                                    |                                                                                                    |
|----------------------------------------------------------------------------------------------------|----------------------------------------------------------------------------------------------------|----------------------------------------------------------------------------------------------------|
| Empty.                                                                                                    |                                                                                                    |                                                                                                    |
| DELETE SELECTED P/S TRANSFER SELECTED P/S                                                                                                    |                                                                                                    |                                                                                                    |
| ORDER BCG ORDER BCG PRIOR ORDER ALA CARTE                                                                                                    |                                                                                                    |                                                                                                    |
| Addtional Information for Background Check                                                                                                    |                                                                                                    |                                                                                                    |
| Suffix  Date of Birth Drivers License No.* Drivers License No.* Drivers License No.* Address 2 City* Country Country Please select BCG vendor O V_Fadv Ala Carte Type Select A is carte type | Select A la carte type<br>Select A la carte type<br>Motor Vehicle Report<br>County Criminal<br>State Criminal<br>Federal Criminal<br>Prior Employment<br>Education<br>Workers Compensation<br>Professional License<br>Personal Reference | Consent Once submitted you will not beable to cancel this order. The Pederal Pair Credit Reportingext Imposes criminal penalties - including a fine, up to two sersis in prison, rade with bioinvitaginary and utilifully obtains information on aconsumer from a consumer reporting agency under fabe pretenses, and atherpenalties for anyone who abbains such information without a permissiblegurpose.  IAgree Yes |
| CANCEL ADD A LA CARTE                                                                                                    |                                                                                                    |                                                                                                    |

- 1. To order a A LA CARTE, the orange "ORDER ALA CARTE" button.
- 2. Enter All of the required information. (shown with a \*)
- 3. Select the vendor
- 4. Select the A la carte type from the drop-down menu.
- 5. Check the yes button under the consent section.
- 6. Click the "Add A LA CARTE" button.

|                                                                               | Pending Products and Services |             |                   |      |        |                    |        |             |                       |         |          |
|-------------------------------------------------------------------------------|-------------------------------|-------------|-------------------|------|--------|--------------------|--------|-------------|-----------------------|---------|----------|
| No. (                                                                         | ProductandService             | Description | Result            | Туре | Vendor | Ready to Schedule? | Reason | Last Result | BCG Vendor's accepted | Payment | PONumber |
| 1 0                                                                           |                               |             | Not Scheduled Yet |      |        | $\checkmark$       |        |             |                       | PO      |          |
| EDIT TABLE                                                                    |                               |             |                   |      |        |                    |        |             |                       |         |          |
| DELETE SELECTED P/S TRANSFER SELECTED P/S                                     |                               |             |                   |      |        |                    |        |             |                       |         |          |
| ORDER BCG PRIOR ORDER ALA CARTE                                               |                               |             |                   |      |        |                    |        |             |                       |         |          |
| Update PO                                                                     |                               |             |                   |      |        |                    |        |             |                       |         |          |
| Update Payment Type You can click on the "edit table" button to change POICOD |                               |             |                   |      |        |                    |        |             |                       |         |          |
| PO UPDATE FOR ALL PO ITEMS                                                    |                               |             |                   |      |        |                    |        |             |                       |         |          |
| Products and Services are not scheduled yet.<br>CANCEL AND 60 BACK NEXT STEP  |                               |             |                   |      |        |                    |        |             |                       |         |          |

#### 1. Click the green "Next Step" button.

| Selected                                                                                                   |  |  |  |  |  |  |
|----------------------------------------------------------------------------------------------------|--|--|--|--|--|--|
| Selected Participant Doe, John Jackson Customer Turner Industries Group Lic                                |  |  |  |  |  |  |
| Choose Location Scheduling At _ISTC Beaumont Choose Owner Site -                                           |  |  |  |  |  |  |
| Pending Classroom Trainings (Schedule First)                                                               |  |  |  |  |  |  |
| Empty.                                                                                                    |  |  |  |  |  |  |
| If you schedule the other training before the BASIC, the participant won't be able to attend the training. |  |  |  |  |  |  |
| Other Pending Trainings                                                                                    |  |  |  |  |  |  |
| Empty.                                                                                                    |  |  |  |  |  |  |
| SEARCH AVAILABLE TIME SLOTS FOR SELECTED TRAINING DELETE SELECTED TRAINING                                 |  |  |  |  |  |  |
| CANCEL AND GO BACK                                                                                         |  |  |  |  |  |  |

2. Click the green "Submit" button.